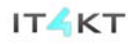

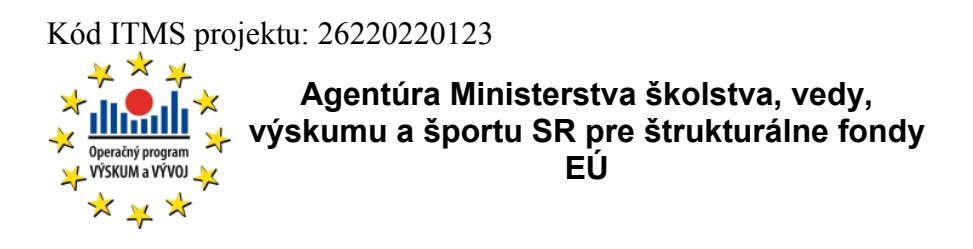

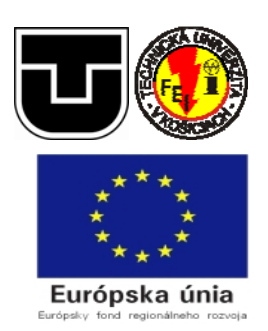

# Nástroj pre podporu riešenia tímových semestrálnych projektov – **ProjMan**

# **Používateľská príručka**

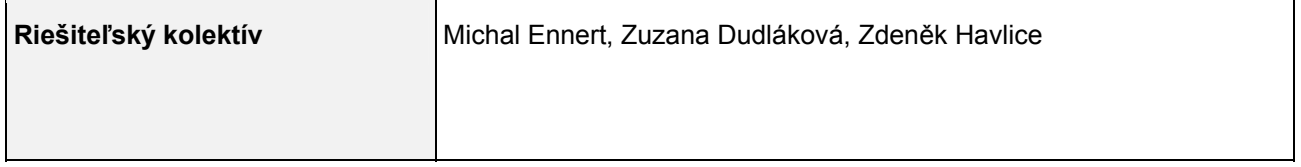

#### **História dokumentu:**

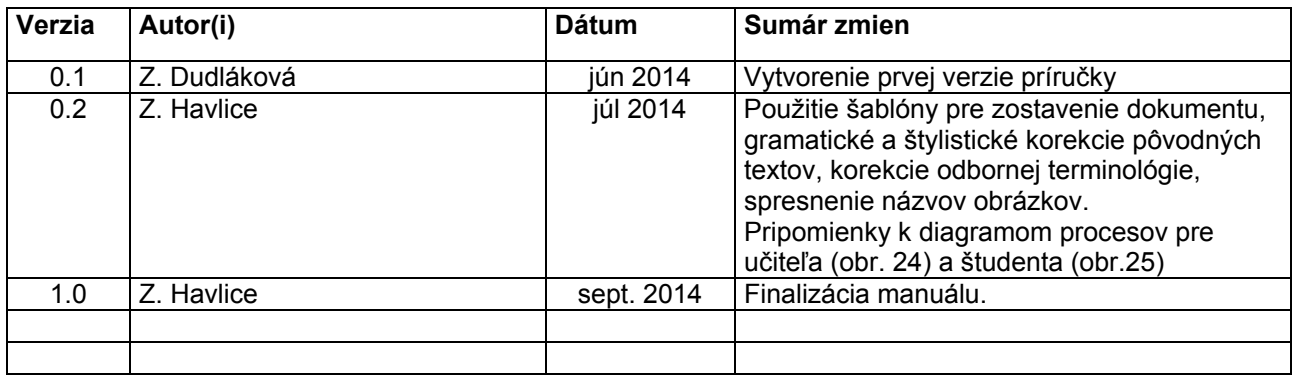

### **OBSAH**

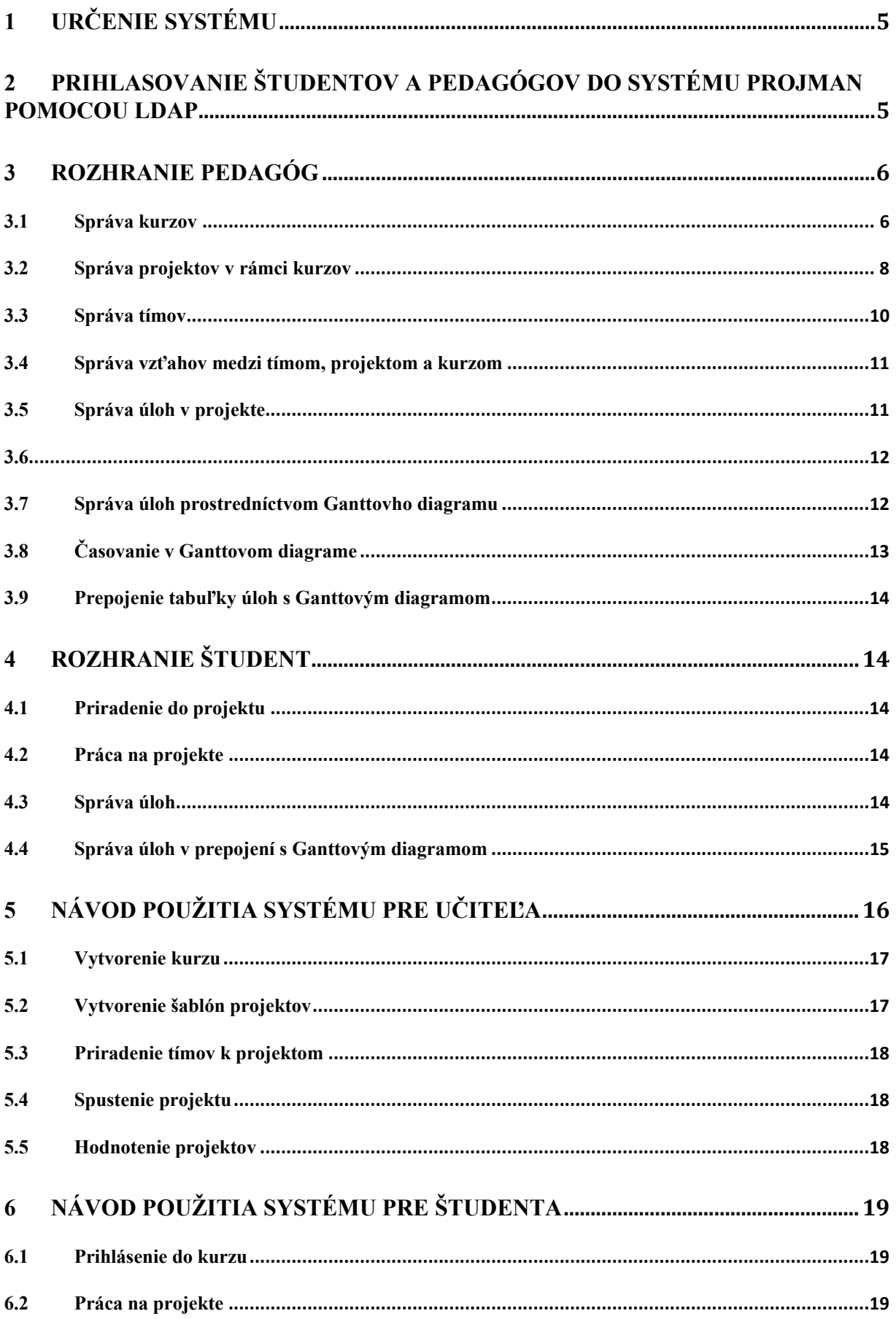

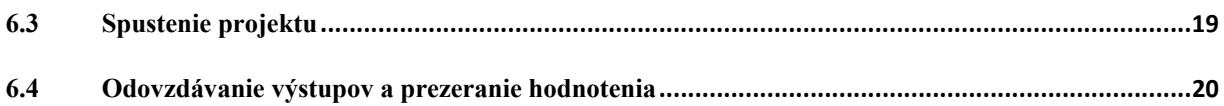

# **Zoznam obrázkov**

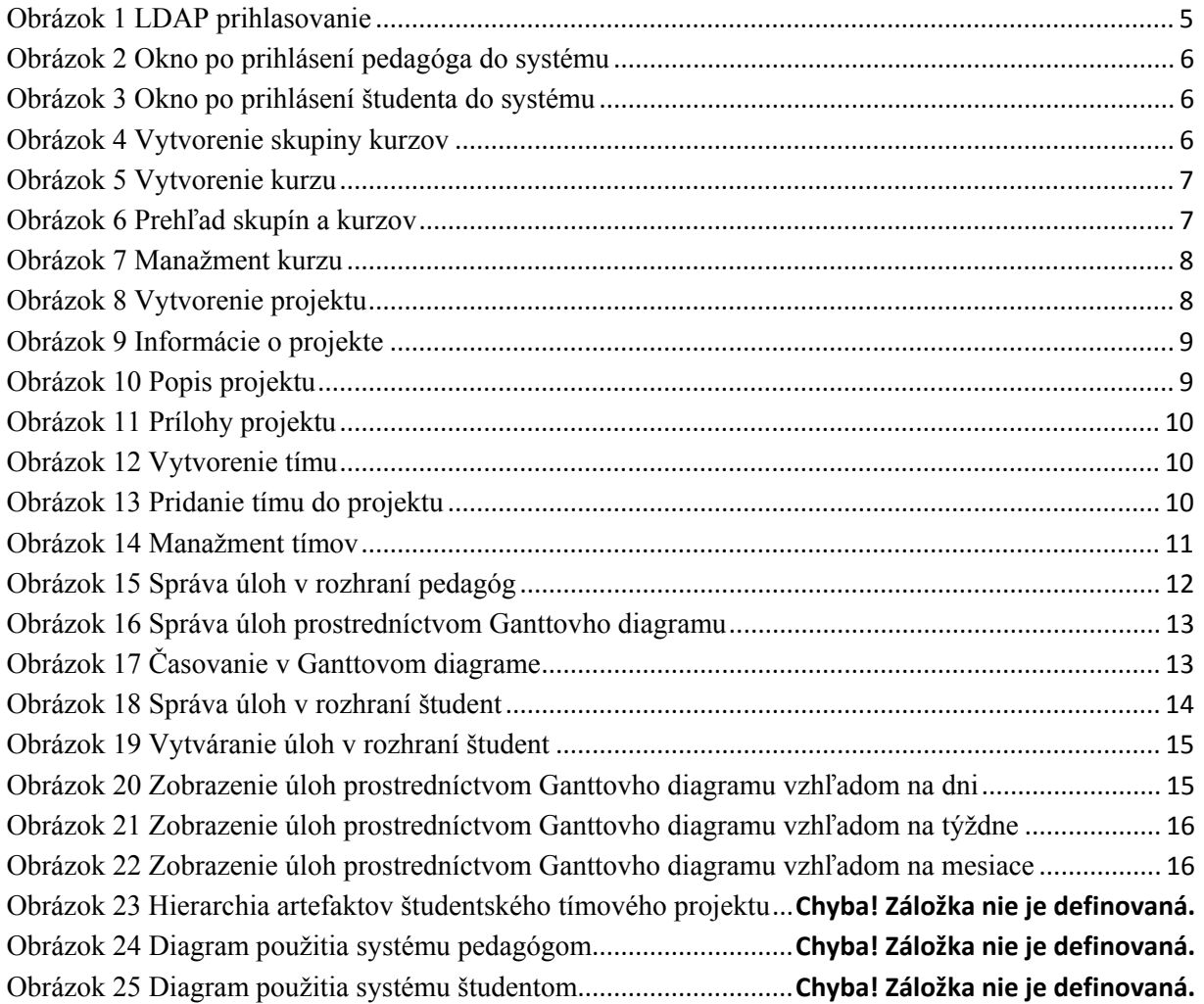

# **1 Určenie systému**

Komponent *ProjMan* navrhnutý a implementovaný ako portál a **e-služba** v rámci projektu **IT4KT** a je určený na podporu prípravy tímových študentských projektov, na kontrolu, dohľad nad študentskými projektmi z časového hľadiska a ich priebežné hodnotenie. Je vhodný pre realizáciu riešení semestrálnych projektov a zadaní s podporou individuálneho plánovania. Podporuje vzájomnú komunikáciu študentov pracujúcich na spoločnom projekte. Dôraz je kladený na plánovanie priebehu vypracovania projektu z pohľadu preddefinovaného postupu pedagógom, ale aj s možnosťou návrhu či úprav plánu samotným tímom študentov. Pôvodne je určený pre predmety **Základy softvérového inžinierstva** a **Technológie softvérových projektov**, je ho možné ale využiť aj v iných predmetoch, kurzoch a samostatnej tímovej práci študentov na projektoch s vyššou samostatnosťou a zodpovednosťou riešiteľov pri plánovaní.

# **2 Prihlasovanie študentov a pedagógov do systému ProjMan pomocou LDAP**

Na web stránke: http://hron.fei.tuke.sk/~viki/ppse/v9/www/ je možné sa prihlásiť do portálu pre tímové riešenia semestrálnych projektov s podporou individuálneho plánovania. Prihlásenie je možné pomocou protokolu LDAP použitím univerzitného login-u v tvare *xy123ab* a pomocou prislúchajúceho hesla (Obrázok 1). Systém automaticky deteguje používateľa na základe jedinečného loginu a to, či sa jedná o pedagóga alebo študenta. Na základe identifikovanej role "*študent"* alebo "*učiteľ"* sú prihlásenému používateľovi priradené práva na prácu so systémom *ProjMan* a sprístupnené odpovedajúce informácie a operácie.

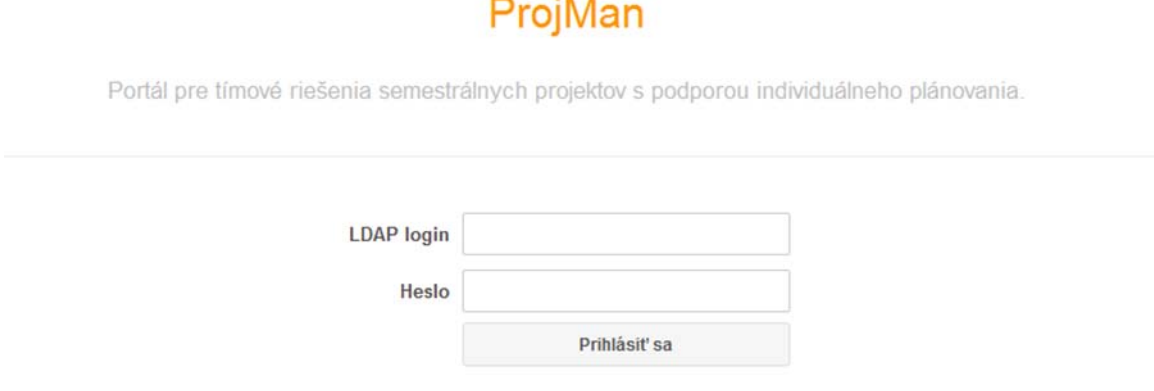

#### **Obrázok 1 LDAP prihlasovanie**

Ak je pedagóg úspešne prihlásený do systému, má možnosť manažovať jednotlivé skupiny kurzov, jednotlivé kurzy, pripravované a realizované projekty v rámci kurzov, atď. (Obrázok 2).

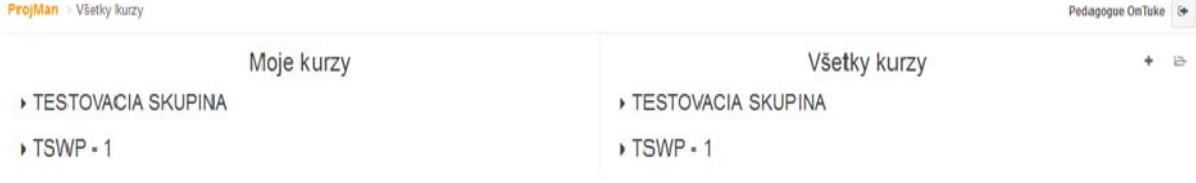

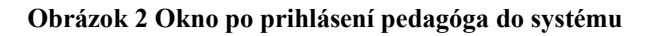

Ak je do systému úspešne prihlásený študent, má možnosť manažovať prácu týkajúcu sa projektov, do ktorých je zaradený pedagógom alebo prihlásený na základe hesla určeného pedagógom. Študent po prihlásení vidí jednotlivých pedagógov, kurzy a projekty (Obrázok 3).

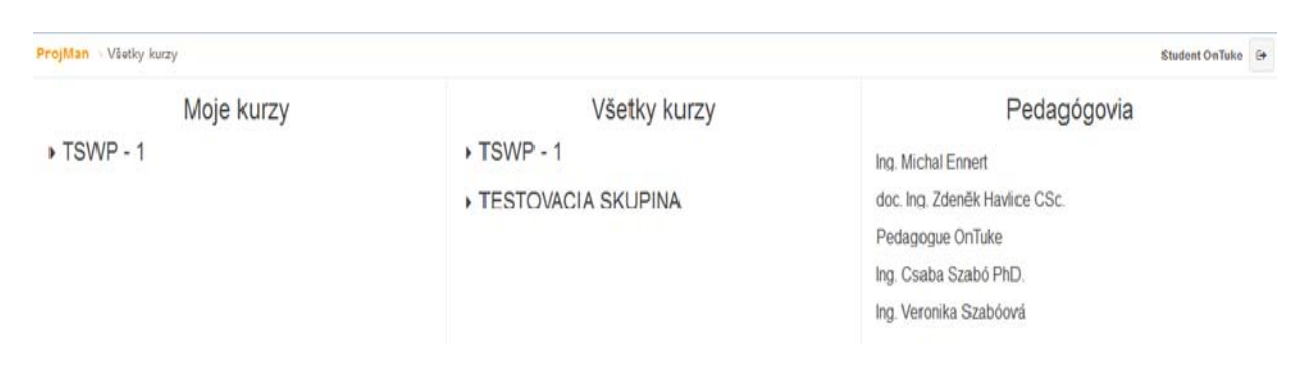

**Obrázok 3 Okno po prihlásení študenta do systému** 

# **3 ROZHRANIE PEDAGÓG**

### *3.1 Správa kurzov*

Každý pedagóg prihlásený do systému má možnosť manažovať jednotlivé skupiny kurzov, kurzy a projekty. Na pravej strane okna je prehľad všetkých kurzov, kde je možné vytvárať skupiny kurzov a do nich patriace kurzy. Kliknutím na ikonu v pravom hornom rohu v sekcii *Všetky kurzy* je možné vytvoriť novú skupinu kurzov. Ako je znázornené na nasledujúcom obrázku (Obrázok 19), po kliknutí na túto ikonu sa otvorí okno pre vytvorenie takejto skupiny, kde je potrebné zadať len názov skupiny (SKUPINA1). Po súhlase s pridaním sa táto skupina kurzov zobrazí v prehľade v pravej časti okna (Obrázok 4).

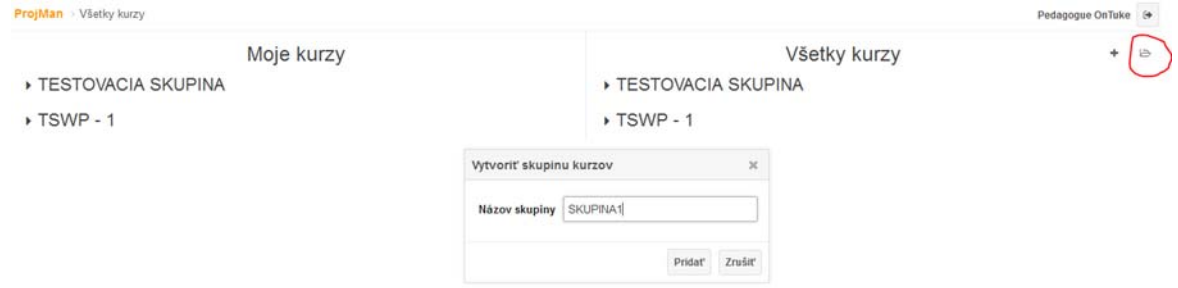

**Obrázok 4 Vytvorenie skupiny kurzov** 

Pedagóg má možnosť taktiež vytvárať kurzy patriace jednotlivým skupinám. Nasledujúci obrázok (Obrázok 5) znázorňuje, ako vytvoriť kurz v už vytvorenej skupine. V pravej časti okna skupiny (SKUPINA1) je možné kliknutím na ikonu vytvoriť kurz v tejto skupine. Okno pre vytvorenie kurzu umožňuje zadať názov kurzu, vybrať skupinu kurzov, do ktorej má vytváraný kurz patriť a tiež zadať heslá pre prihlásenie pedagógov a študentov do tohto kurzu. Vytvorený kurz sa zobrazí v pravej časti okna ako podpoložka skupiny kurzov (Obrázok 6).

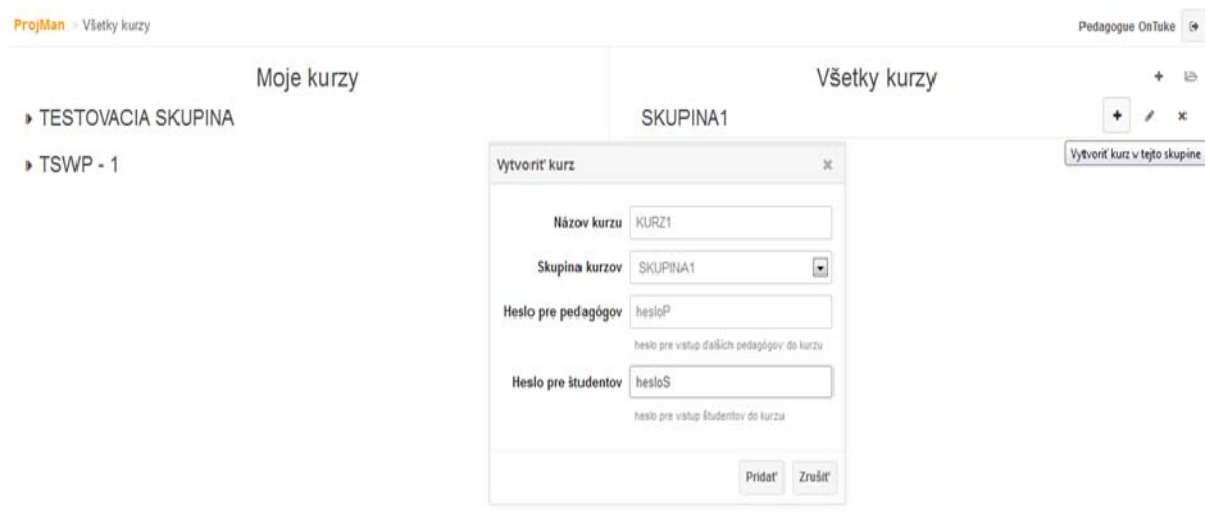

#### **Obrázok 5 Vytvorenie kurzu**

Nasledujúci obrázok zobrazuje okno, kde v pravej časti sú všetky vytvorené skupiny kurzov a ich jednotlivé kurzy (Obrázok 6).

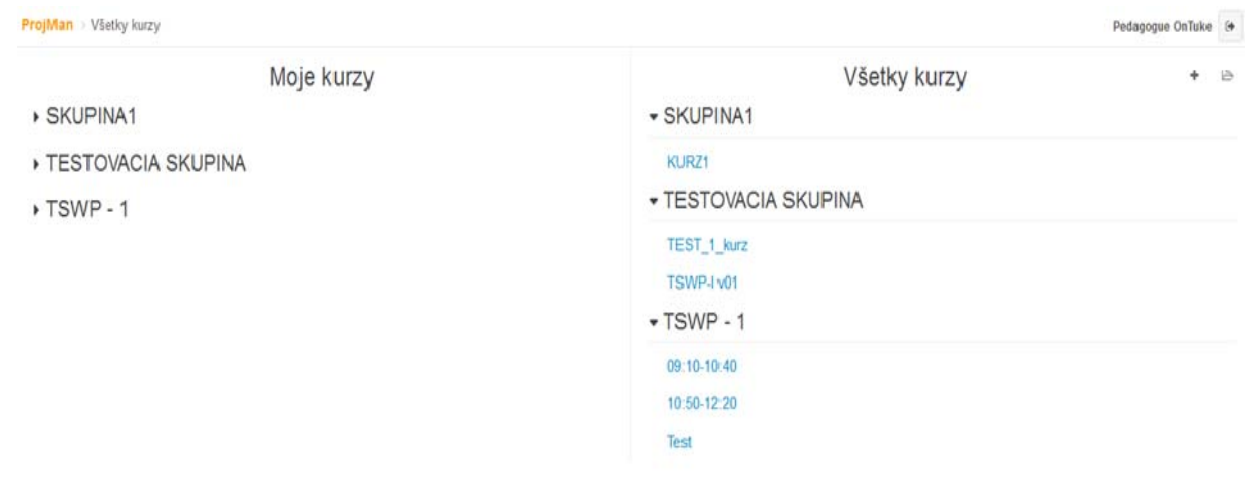

**Obrázok 6 Prehľad skupín a kurzov** 

Po kliknutí na vytvorený kurz (KURZ1) sa pedagógovi zobrazí podstránka pre manažovanie tohto kurzu (Obrázok 7).

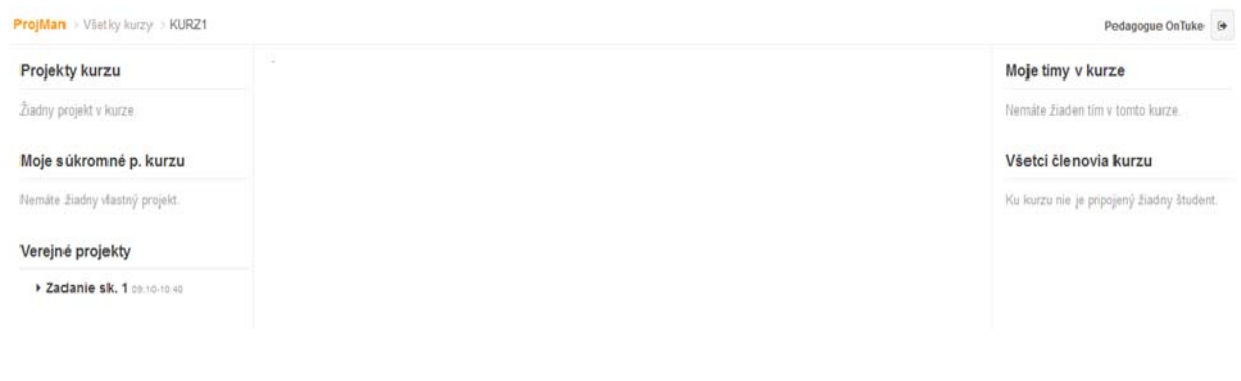

**Obrázok 7 Manažment kurzu** 

# *3.2 Správa projektov v rámci kurzov*

Pedagóg môže v rámci kurzu vytvárať projekty a to priamo na podstránke kurzu v ľavej časti okna kliknutím na ikonu *Vytvoriť projekt tohto kurzu* (Obrázok 8). Okno pre vytvorenie projektu umožňuje zadať meno projektu (PROJEKT1) a vybrať typ projektu z troch rôznych možností:

- ‐ projekt kurzu (viditeľný len v tomto kurze, vidia ho všetci pedagógovia v kurze a študenti, ktorí v ňom pracujú, je možné ho klonovať v rámci kurzu)
- ‐ privátny projekt kurzu (nie je viditeľný pre ostatných pedagógov, je viditeľný len pre svojho autora a študentov, ktorí na ňom pracujú)
- ‐ verejný projekt kurzu (viditeľný v celom systéme, vidia ho všetci pedagógovia v systéme a študenti, ktorí na ňom pracujú, je možné ho klonovať v celom systéme)

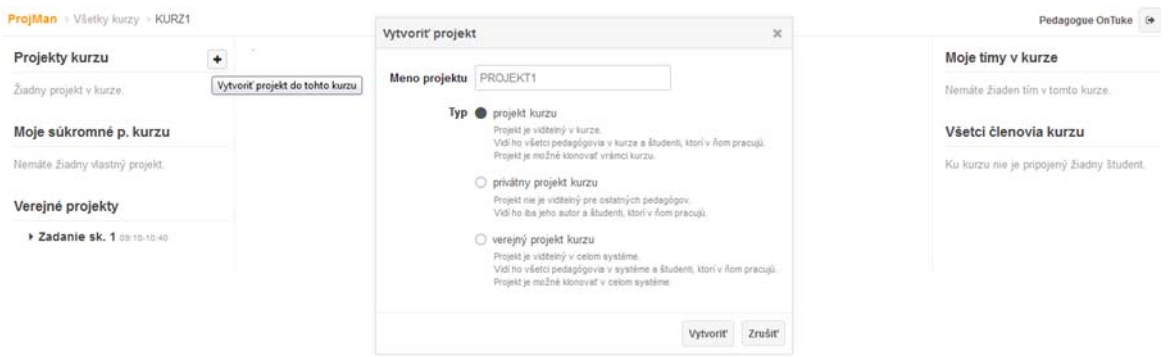

**Obrázok 8 Vytvorenie projektu** 

Každý vytvorený projekt je možné upraviť, odstrániť a prípadne klonovať. Vytvorené projekty kurzu sa zobrazujú v ľavej časti okna. Po kliknutí na projekt (PROJEKT1) sa v strednej časti okna zobrazia informácie o projekte, ktoré je možné upraviť (Obrázok 9).

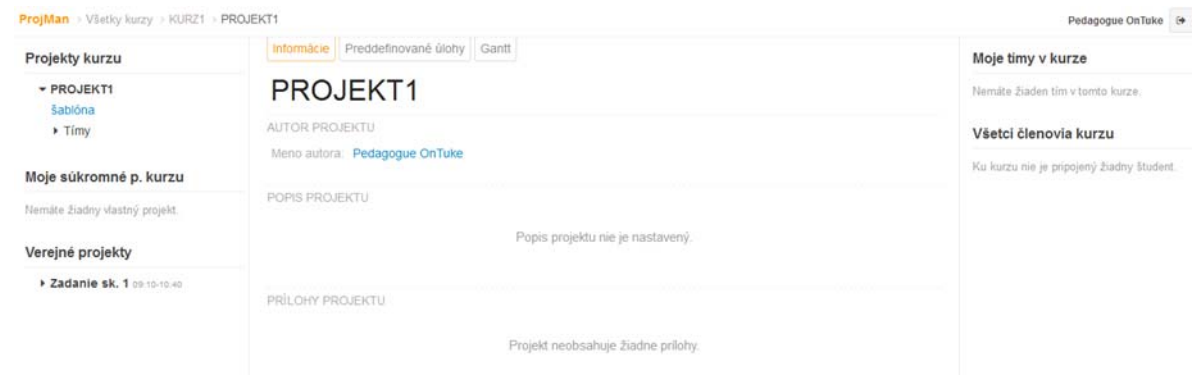

**Obrázok 9 Informácie o projekte** 

Nasledujúci obrázok (Obrázok 10) znázorňuje vloženie popisu projektu, kde je možné uviesť všetky dôležité informácie týkajúce sa projektu.

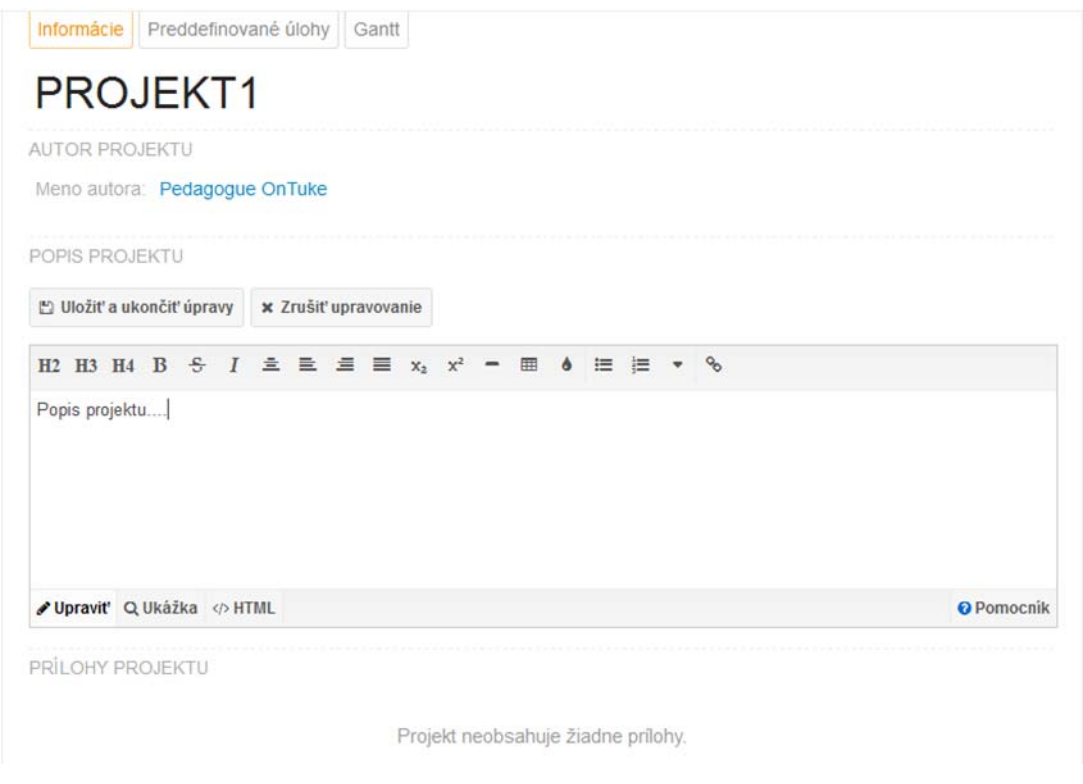

**Obrázok 10 Popis projektu** 

Okrem popisu projektu je používateľovi umožnené nahrať potrebné súbory, ako sú napríklad šablóny potrebné k projektu, doplňujúce pokyny, schémy, inštalačné balíky a pod. V stredovom okne je možné pridať jednotlivé prílohy. Pri vytvorení prílohy je potrebné zadať jej meno (PRILOHA1) a vybrať daný súbor, ktorý má byť pripojený (Obrázok 11).

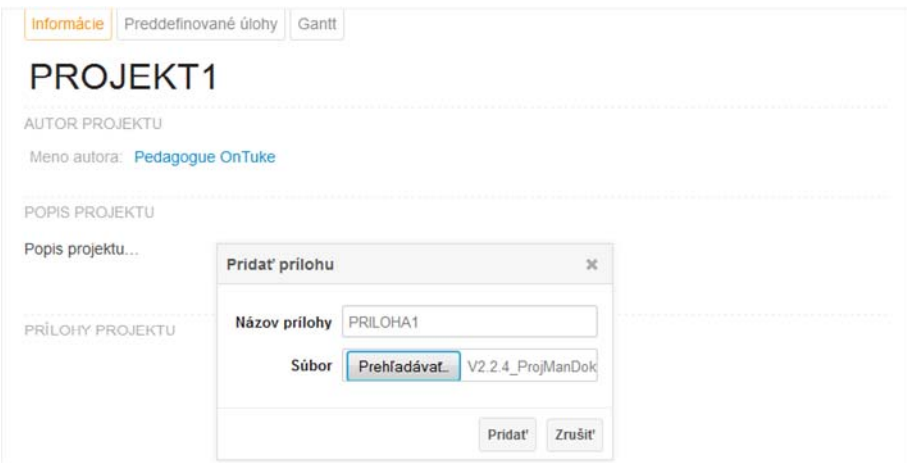

**Obrázok 11 Prílohy projektu** 

### *3.3 Správa tímov*

Pedagóg môže vytvárať jednotlivé tímy študentov zo študentov, ktorí sú už prihlásení do kurzu (KURZ1). Študentom sa takto sprístupní projekt v danom kurze a následne na ňom môžu pracovať. V pravej časti okna zvoleného kurzu môže pedagóg vytvoriť nový tím kliknutím na ikonu *Vytvoriť tím* v tomto kurze. Následne sa zobrazí okno, kde je potrebné zadať názov tímu a vybrať jednotlivých študentov do tohto tímu (Obrázok 12).

| Projekty kurzu                 | Vytvoriť tím        |                                     | $\boldsymbol{\mathsf{x}}$ | Moje timy v kurze<br>$\ddot{\phantom{1}}$     |
|--------------------------------|---------------------|-------------------------------------|---------------------------|-----------------------------------------------|
| - PROJEKT1<br>sablóna          | Názov tímu Team - 1 |                                     |                           | Vytvoriť tím v tomto kurze<br>Nemáte Ziaden t |
| $-$ Timy<br>žiadny tím         | Študenti v time     | Student OnTuke > Student OnTuke = 1 |                           | Všetci členovia kurzu                         |
| Moje súkromné p. kurzu         |                     | Vytvoriť                            | Zrušiť                    | Student OnTuke                                |
| Nemáte žiadny vlastný projekt. |                     |                                     |                           | Student OnTuke                                |
| Verejné projekty               |                     |                                     |                           |                                               |
| > Zadanie sk. 1 09:10-10:40    |                     |                                     |                           |                                               |

**Obrázok 12 Vytvorenie tímu** 

V pravej časti okna je pedagógom tiež umožnené priradiť tím študentov (Team - 1) do projektu (PROJEKT1) kliknutím na ikonu *Pridať projekt do tímu* (Obrázok 13).

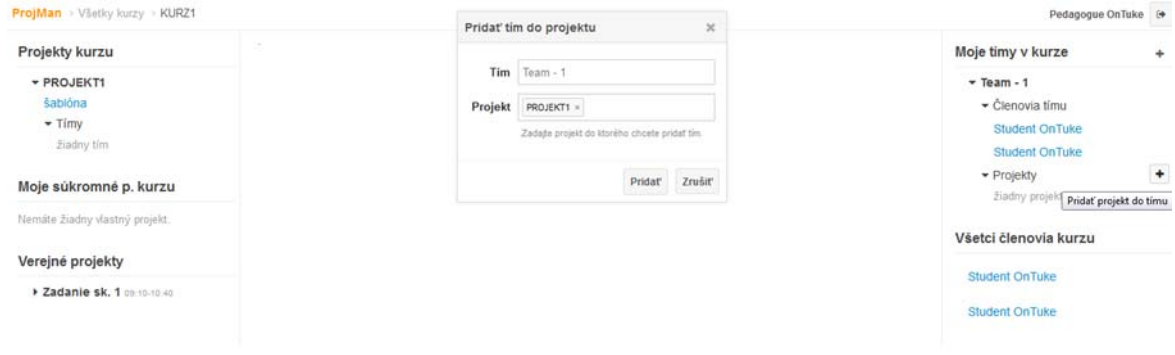

**Obrázok 13 Pridanie tímu do projektu** 

Nasledujúci obrázok (Obrázok 14) znázorňuje prehľad kurzu (KURZ1) vytvoreného pedagógom, kde pedagóg môže aktualizovať informácie súvisiace s projektmi a tímami.

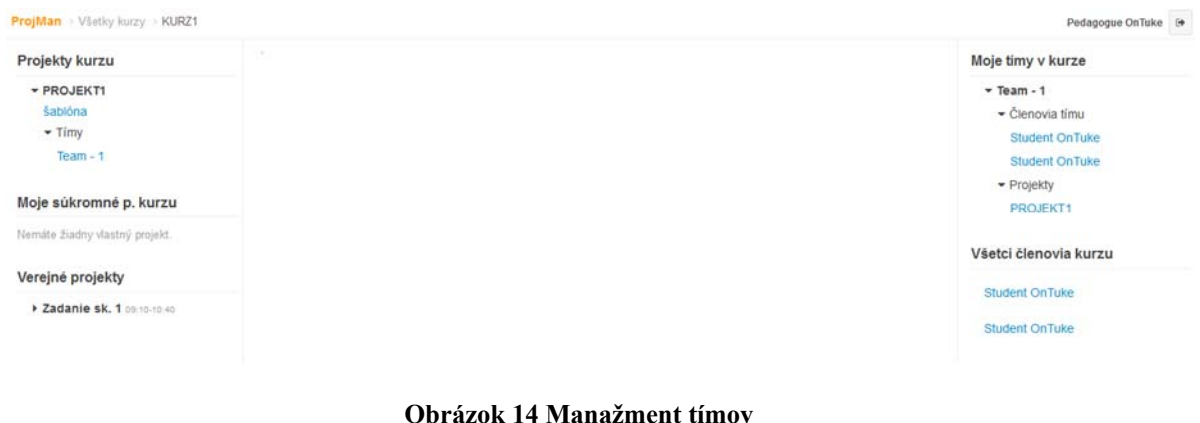

# *3.4 Správa vzťahov medzi tímom, projektom a kurzom*

Príklad použitia tohto systému:

- o **SKUPINA** môže reprezentovať predmet, na ktorom bude tento portál použitý.
- o **KURZ** môže reprezentovať konkrétnu skupinu študentov jedného cvičenia, do ktorého sa môžu študenti prihlásiť na základe hesla od pedagóga, ktorý vytvoril daný kurz.
- o **PROJEKT** môže reprezentovať úlohu, na ktorej majú študenti pracovať počas semestra, podľa zvoleného typu projektu sa môže jednať o úlohu len pre danú skupinu študentov (kurz) alebo pre všetky kurzy patriace do tejto skupiny (predmetu štúdia) alebo pre ktorýkoľvek predmet štúdia.
- o **TÍM** môže reprezentovať malú skupinku študentov z jedného kurzu, ktorí budú úzko spolupracovať na projekte.

# *3.5 Správa úloh v projekte*

Pedagóg môže vo svojom rozhraní vytvárať úlohy patriace nejakému projektu. Úlohy sú viditeľné pre študentov, ktorí pracujú na danom projekte. Každá úloha pozostáva z jej názvu a definície jej začiatku a jej ukončenia. Trvanie každej úlohy je automaticky prepočítané na dni. Jednotlivé úlohy môžu požadovať aj odovzdanie výstupu z práce na projekte.

Pedagógovi je umožnené uzamknúť jednotlivé položky úloh. Neuzamknuté položky ponúkajú študentom pracujúcim na projekte možnosť zmeniť napr. čas trvania vypracovania danej úlohy, prípadne voliteľnosť odovzdania nejakého výstupu z danej úlohy. Táto funkcionalita ponecháva možnosť pre pedagóga na vytvorenie kreatívneho prostredia pre študentov, a tiež ich možnosti aktívne sa zúčastňovať na vytváraní úloh a aktivít potrebných pre riešenie projektu.

Modularita správy úloh ponúka pedagógovi možnosť aktívne zoraďovať jednotlivé úlohy, kedykoľvek meniť poradie vykonania úloh a dokonca vytvárať úlohám aj pod-úlohy. Všetky pod-úlohy sú časovo závislé na nadradenej úlohe. Systém automaticky upozorňuje na nesprávnosť uvedeného času, resp. nepovoľuje zadávať nekonzistentný dátum.

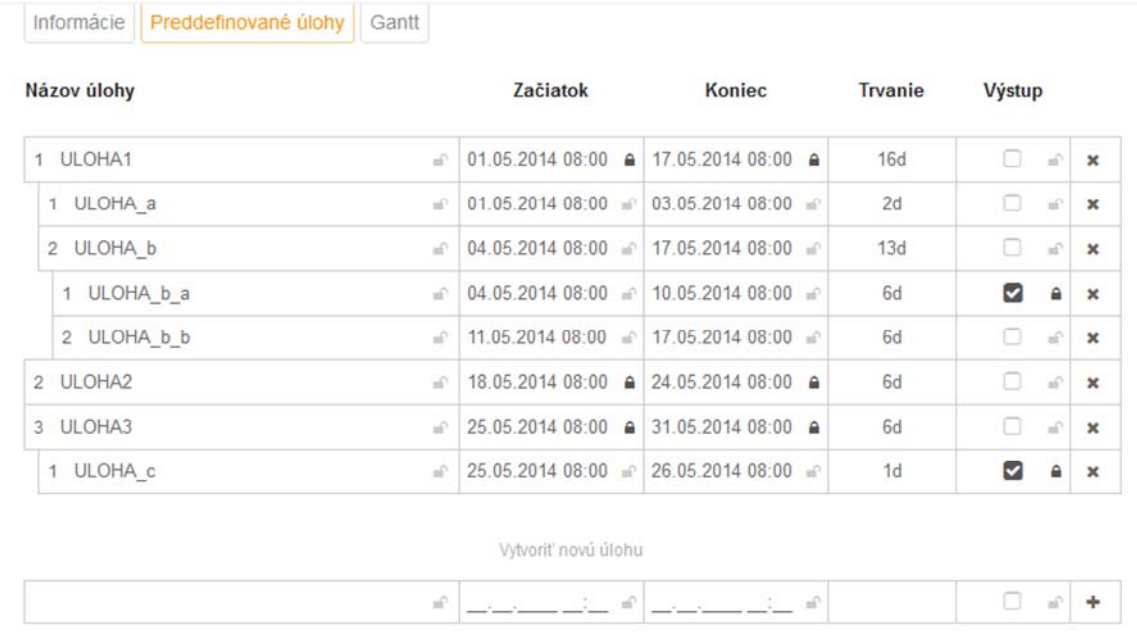

#### **Obrázok 15 Správa úloh v rozhraní pedagóg**

Obrázok 15 znázorňuje príklad vytvorených úloh projektu aj s pod-úlohami. Pod-úlohy sú vizuálne riešené odsadením od nadradenej úlohy. Uzamknutie úlohy symbolizuje ikona zámku. Zaškrtávacie políčku slúži na vyznačenie potrebných výstupov pre jednotlivé úlohy.

### *3.6*

# *3.7 Správa úloh prostredníctvom Ganttovho diagramu*

Vytvorené úlohy projektu sú automaticky zobrazené formou Ganttovho diagramu. V Ganttovom diagrame nie je možné vytvárať nové úlohy, ale je možné upravovať všetky vytvorené úlohy, ich časovanie, potrebu odovzdania výstupu, uzamykanie. Najväčšou výhodou tohto diagramu je možnosť vizuálne ladiť celý chod projektu. Na obrázku 16 je možné vidieť Ganttov diagram korešpondujúci s úlohami z obrázka 15.

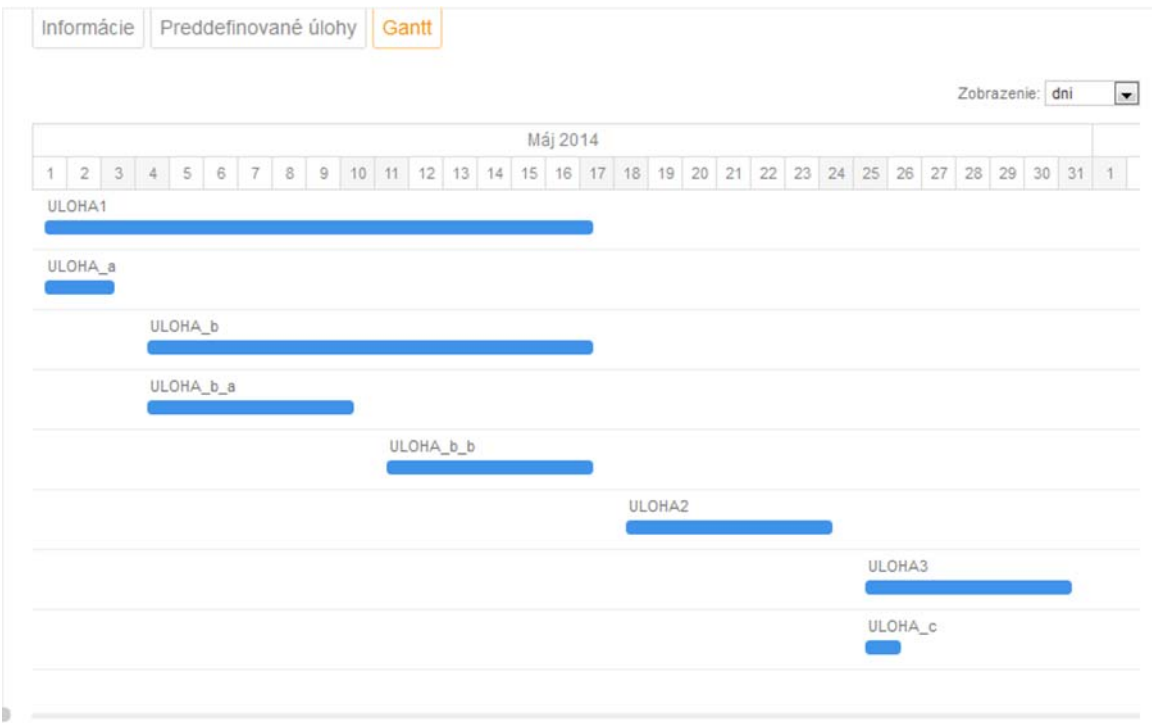

**Obrázok 16 Správa úloh prostredníctvom Ganttovho diagramu** 

# *3.8 Časovanie v Ganttovom diagrame*

Nasledujúci obrázok 17 poukazuje na možnosť práce s časom prostredníctvom Ganttovho diagramu.

| Projekty kurzu                 |           |                  | Informácie  |                 |        |                         |                |       | Preddefinované úlohy Gantt                                                            |        |          |        |  |  |         |  |  |                 |                |
|--------------------------------|-----------|------------------|-------------|-----------------|--------|-------------------------|----------------|-------|---------------------------------------------------------------------------------------|--------|----------|--------|--|--|---------|--|--|-----------------|----------------|
| - PROJEKT1                     |           |                  |             |                 |        |                         |                |       |                                                                                       |        |          |        |  |  |         |  |  | Zobrazenie: dni | $\overline{r}$ |
| šablóna                        |           |                  |             |                 |        |                         |                |       |                                                                                       |        | Máj 2014 |        |  |  |         |  |  |                 |                |
| $\overline{\mathbf{r}}$ Timy   |           |                  |             |                 |        |                         |                |       | 1 2 3 4 5 6 7 8 9 10 11 12 13 14 15 16 17 18 19 20 21 22 23 24 25 26 27 28 29 30 31 1 |        |          |        |  |  |         |  |  |                 |                |
| $Team - 1$                     |           |                  | ULOHA1      |                 |        |                         |                |       |                                                                                       |        |          |        |  |  |         |  |  |                 |                |
| Moje súkromné p. kurzu         |           |                  | ULOHA a     |                 |        |                         |                |       |                                                                                       |        |          |        |  |  |         |  |  |                 |                |
| Nemáte žiadny vlastný projekt. | Začiatok  | 01.05.2014 08:00 |             |                 |        |                         | $\mathbb{R}^2$ |       |                                                                                       |        |          |        |  |  |         |  |  |                 |                |
| Verejné projekty               | Koniec    | 4.               | $\bigwedge$ |                 | Máj    |                         | 2014           | Þ     | 盀                                                                                     |        |          |        |  |  |         |  |  |                 |                |
| > Zadanie sk. 1 09:10-10:40    |           | Ne               | Po          | Ut              |        |                         | Str Stv Pia So |       | 08:00                                                                                 | IA_b_b |          |        |  |  |         |  |  |                 |                |
|                                | Povinnost | 27               | 28          | 29              | 30.1   | $\overline{1}$          | $\bar{2}$      | 3     | 09:00                                                                                 |        |          |        |  |  |         |  |  |                 |                |
|                                |           |                  | 5           | 6               | 7      | $\overline{\mathbf{8}}$ | $\boxed{9}$    | 10    | 10:00                                                                                 |        |          | ULOHA2 |  |  |         |  |  |                 |                |
|                                |           | 11               | 12          | 13.             | $14 -$ | 15                      |                | 16 17 | 11:00                                                                                 |        |          |        |  |  | ULOHA3  |  |  |                 |                |
|                                |           | 18               | 19          | 20 <sub>1</sub> |        | 21 22                   | 23             | 24    | 12:00                                                                                 |        |          |        |  |  |         |  |  |                 |                |
|                                |           | 25               | 26          | 27              | 28.    | 29                      |                | 30 31 | 13:00                                                                                 |        |          |        |  |  | ULOHA_c |  |  |                 |                |
|                                |           |                  |             |                 |        |                         |                |       | $\overline{\mathbf{v}}$                                                               |        |          |        |  |  |         |  |  |                 |                |
|                                |           |                  |             |                 |        |                         |                |       |                                                                                       |        |          |        |  |  |         |  |  |                 |                |

**Obrázok 17 Časovanie v Ganttovom diagrame** 

Ako bolo vyššie povedané pre každú vytvorenú úlohu je možné upravovať čas začiatku a aj čas ukončenia jednotlivej úlohy. A to či už ručným vpísaním dátumov alebo vybratím konkrétneho dňa z kalendára. Okrem dňa je možné nastaviť aj presnú hodinu začiatku práce na danej úlohe. Navyše ďalšou možnosťou úpravy časovania je priamo v Ganttovom diagrame potiahnutím myšou na modrom obdĺžniku korešpondujúcim s upravovanou úlohou.

### *3.9 Prepojenie tabuľky úloh s Ganttovým diagramom*

Všetky úpravy úloh sú automaticky a hneď zobrazené v Ganttovom diagrame. Táto vlastnosť platí aj spätne pri práci s Ganttovým diagramom. Čiže aj to, čo je upravené v Ganttovom diagrame je hneď viditeľné v tabuľkovom zobrazení úloh.

Pre jednotlivé úlohy nie je potrebné vytvárať korešpondujúci Ganttov diagram, pretože ten je vytvorený automaticky.

# **4 ROZHRANIE ŠTUDENT**

#### *4.1 Priradenie do projektu*

Študent, ktorý chce pracovať na projekte, musí byť prihlásený do kurzu, do ktorého daný projekt patrí. Študent sa prihlasuje do kurzu prostredníctvom hesla, ktoré dostane od pedagóga. Študent je následné pedagógom pridaný do tímu. Takto vytvorený tím zo skupiny študentov môže byť priradený pedagógom na práce na projekte.

#### *4.2 Práca na projekte*

Pre prácu na projekte musí mať pedagóg už pripravené všetky úlohy pre projekt. Pedagóg vždy v prvom kroku vytvorí šablónu projektu s jeho konkrétnym popisom a úlohami. V druhom kroku pedagóg priradí tímy študentov na prácu na projekte. V prípade, že pedagóg chce zmeniť niečo v šablóne projektu, môže tak urobiť, ale túto zmenu študenti neuvidia. Pedagóg by musel vyhodiť tímy z projektu a nanovo ich tam pridať. Táto vlastnosť bola zvolená z dôvodu umožnenia samostatnej a aktívnej práce študentov na projekte. Všetky neuzamknuté úlohy vytvorené pedagógom poskytujú študentom možnosť ich zmeniť, čiže nastaviť čas začiatku a čas ukončenia úlohy, tiež potrebu priloženia prílohy.

### *4.3 Správa úloh*

Študent môže spravovať jednotlivé úlohy, ktoré je potrebné vykonať pri práci na projekte (Obrázok 18). Meniť názvy, časy a výstupy môže študent len pre neuzamknuté úlohy. Študenti môžu ďalej pridávať ďalšie úlohy (Obrázok 19), ktoré automaticky vidí aj ich pedagóg a v prípade jeho súhlasu s úlohami, môže pedagóg tieto úlohy uzamknúť.

| Názov úlohy |                |                                       | Začiatok             |           |                 |            | Koniec     |             |                          | Tryanie | Výstup         |                           |                           |
|-------------|----------------|---------------------------------------|----------------------|-----------|-----------------|------------|------------|-------------|--------------------------|---------|----------------|---------------------------|---------------------------|
| 1 ULOHA1    | $\frac{1}{2}$  | 01.05.2014 08:00 @ 17.05.2014 08:00 @ |                      |           |                 |            |            |             |                          | 16d     | Đ              | $\mathbf{a}^{\mathbf{r}}$ |                           |
| 1 ULOHA a   | ÷              | $01.05.201408:00 = 03.05.201408:00$   |                      |           |                 |            |            |             | $\mathbb{R}^2$           | 2d      | o              | an.                       | $\boldsymbol{\mathsf{x}}$ |
| 2 ULOHA b   | a?             | 4                                     | 乔                    |           | Máj             | 2014       |            | ь           | ▲                        | 3d      | $\Box$         | in.                       | $\pmb{\times}$            |
| 1 ULOHA b a | in.            | Ne                                    | Po                   | Ut        | Str             | Stv Pia So |            |             | 08:00                    | b       | $\overline{a}$ | â                         |                           |
| 2 ULOHA b b | iP.            | 27.                                   | 28                   | 29.       | 30 <sub>1</sub> | -11        | $\vert$ 2  | 3           | 09:00                    |         | $\Box$         | 评                         | $\boldsymbol{\times}$     |
| 2 ULOHA2    | $\mathbb{R}^3$ | $\frac{1}{2}$<br>11                   | 5<br>$12 -$          | 63<br>13. | 7.<br>14.       | 8<br>15    | 9.1<br>.16 | 10<br>$-17$ | 10:00<br>11:00           | d       | G.             | id?                       |                           |
| 3 ULOHA3    | al)            | 18                                    | 19                   |           | $20 \quad 21$   |            | 22 23 24   |             | 12:00                    | b       | O              | W.                        |                           |
| 1 ULOHA c   | a)             |                                       | 25 26 27 28 29 30 31 |           |                 |            |            |             | 13:00                    | Н       | ø              | $\hat{a}$                 |                           |
|             |                |                                       |                      |           |                 |            |            |             | $\overline{\phantom{a}}$ |         |                |                           |                           |

**Obrázok 18 Správa úloh v rozhraní študent** 

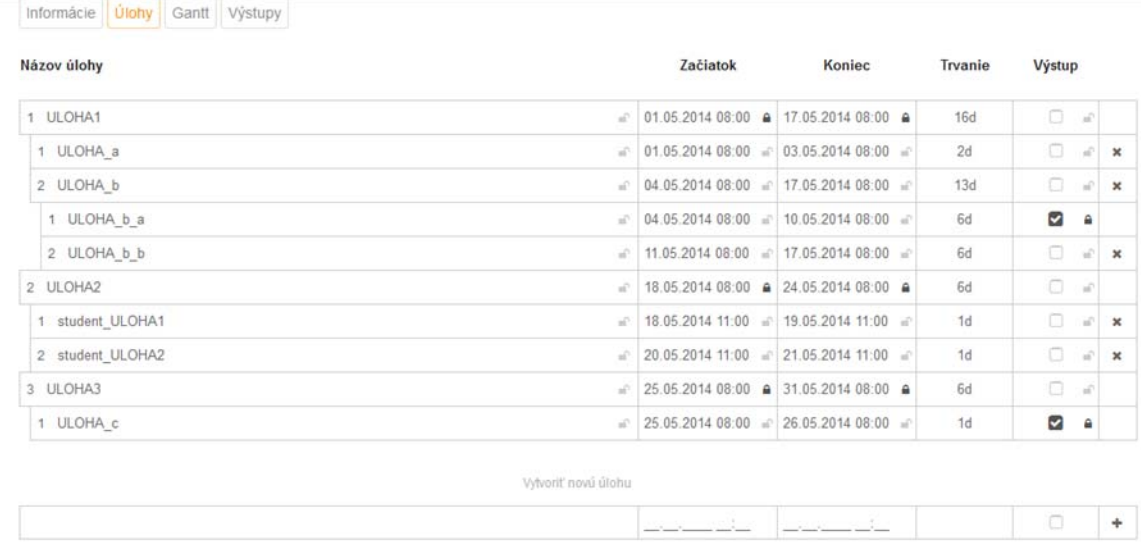

#### **Obrázok 19 Vytváranie úloh v rozhraní študent**

V pravom stĺpci rozhrania pre vytváranie úloh môže študent zrušiť, resp. zmazať danú úlohu. Táto funkcionalita je prípustná len pre neuzamknuté úlohy.

# *4.4 Správa úloh v prepojení s Ganttovým diagramom*

Nasledujúci Obrázok 20 znázorňuje jednotlivé úlohy prostredníctvom Ganttovho diagramu. Pre vytváranie a prácu s Ganttovým diagramom v rozhraní študent platí to isté, čo pre pedagóga. Ganttov diagram je automaticky generovaný pri každej zmene zoznamu úloh. Ganttov diagram je možné upravovať pre všetky neuzamknuté úlohy v rozhraní študent.

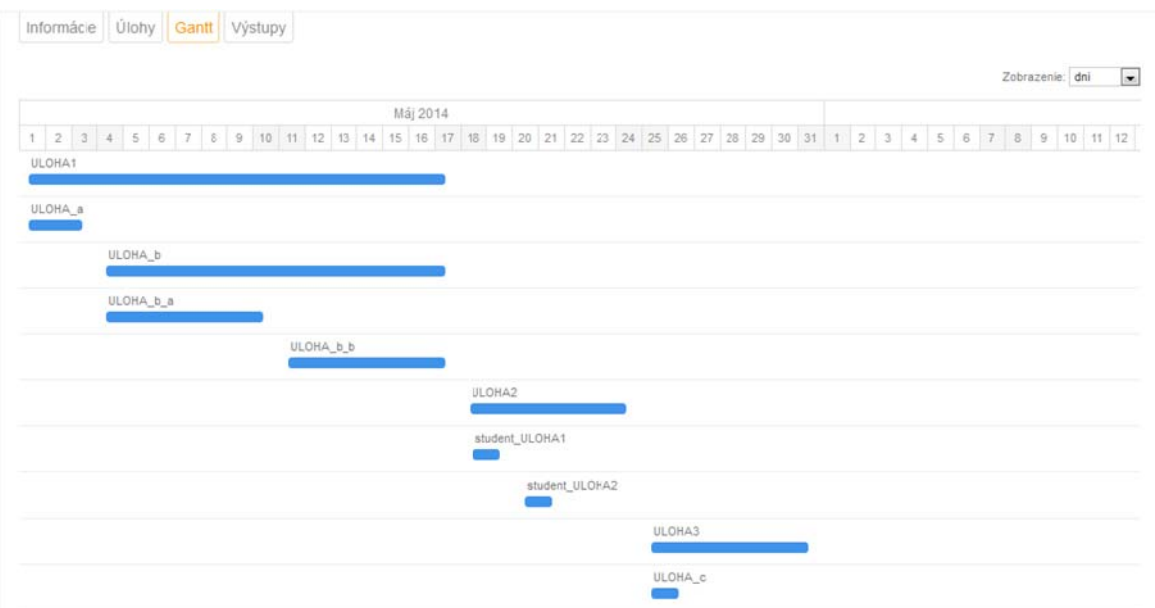

**Obrázok 20 Zobrazenie úloh prostredníctvom Ganttovho diagramu vzhľadom na dni** 

Ganttov diagram ponúka viacero možností jeho zobrazenia. Z hľadiska času je možné zobraziť tento diagram v denných (Obrázok 20), týždňových (Obrázok 21) a mesačných (Obrázok 22) intervaloch.

|                       |                       |                       |                       |                       |                          |                       |                       |                       |                      |                       |                       | Zobrazenie: týždne    |          |
|-----------------------|-----------------------|-----------------------|-----------------------|-----------------------|--------------------------|-----------------------|-----------------------|-----------------------|----------------------|-----------------------|-----------------------|-----------------------|----------|
| 18 týždeň<br>28.04.14 | 19 týždeň<br>05.05.14 | 20 týždeň<br>12.05.14 | 21 týždeň<br>19.05.14 | 22 týždeň<br>26.05.14 | $23 i/2$ den<br>02.06.14 | 24 týždeň<br>09.06.14 | 25 týždeň<br>16.06.14 | 26 týždeň<br>23.06.14 | 27 týždeň            | 28 týždeň<br>07.07.14 | 29 týždeň<br>14.07.14 | 30 týždeň<br>21.07.14 | 31<br>28 |
| 04.05.14              | 11.05.14              | 18.05.14              | 25.05.14              | 01.06.14              | 08.06.14                 | 15.06.14              | 22.06.14              | 29.06.14              | 30.06.14<br>06.07.14 | 13.07.14              | 20.07.14              | 27.07.14              | 03       |
| ULOHA1                |                       |                       |                       |                       |                          |                       |                       |                       |                      |                       |                       |                       |          |
|                       |                       |                       |                       |                       |                          |                       |                       |                       |                      |                       |                       |                       |          |
| ULOHA_a               |                       |                       |                       |                       |                          |                       |                       |                       |                      |                       |                       |                       |          |
| m.                    |                       |                       |                       |                       |                          |                       |                       |                       |                      |                       |                       |                       |          |
|                       | ULOHA b               |                       |                       |                       |                          |                       |                       |                       |                      |                       |                       |                       |          |
|                       |                       |                       |                       |                       |                          |                       |                       |                       |                      |                       |                       |                       |          |
|                       | ULOHA_b_a             |                       |                       |                       |                          |                       |                       |                       |                      |                       |                       |                       |          |
|                       |                       |                       |                       |                       |                          |                       |                       |                       |                      |                       |                       |                       |          |
|                       |                       | ULOHA b b             |                       |                       |                          |                       |                       |                       |                      |                       |                       |                       |          |
|                       |                       |                       |                       |                       |                          |                       |                       |                       |                      |                       |                       |                       |          |
|                       |                       |                       |                       |                       |                          |                       |                       |                       |                      |                       |                       |                       |          |
|                       |                       |                       | ULOHA2                |                       |                          |                       |                       |                       |                      |                       |                       |                       |          |
|                       |                       |                       |                       |                       |                          |                       |                       |                       |                      |                       |                       |                       |          |
|                       |                       |                       | student_ULOHA1        |                       |                          |                       |                       |                       |                      |                       |                       |                       |          |
|                       |                       |                       | student_ULOHA2        |                       |                          |                       |                       |                       |                      |                       |                       |                       |          |
|                       |                       |                       | œ                     |                       |                          |                       |                       |                       |                      |                       |                       |                       |          |
|                       |                       |                       |                       | ULOHA3                |                          |                       |                       |                       |                      |                       |                       |                       |          |

**Obrázok 21 Zobrazenie úloh prostredníctvom Ganttovho diagramu vzhľadom na týždne** 

| april 2014         | máj 2014.      | jún 2014 | júl 2014 | august 2014 | september 2014 | október 2014 | november 2014 | december 2014 | január 2015 | február 2015 |
|--------------------|----------------|----------|----------|-------------|----------------|--------------|---------------|---------------|-------------|--------------|
| ULOHA1<br>en en de |                |          |          |             |                |              |               |               |             |              |
| ULOHA_a<br>o       |                |          |          |             |                |              |               |               |             |              |
| ULOHA b            |                |          |          |             |                |              |               |               |             |              |
| ULOHA b_a          |                |          |          |             |                |              |               |               |             |              |
|                    | ULOHA_b_b      |          |          |             |                |              |               |               |             |              |
|                    | ULOHA2         |          |          |             |                |              |               |               |             |              |
|                    | student_ULOHA1 |          |          |             |                |              |               |               |             |              |
|                    | student_ULOHA2 |          |          |             |                |              |               |               |             |              |
|                    |                |          |          |             |                |              |               |               |             |              |

**Obrázok 22 Zobrazenie úloh prostredníctvom Ganttovho diagramu vzhľadom na mesiace** 

# **5 Návod použitia systému pre učiteľa**

Priebeh práce pedagóga v prostredí ProjMan pozostáva s niekoľkých fáz:

- 1. Vytvorenie kurzu
- 2. Vytvorenie šablón projektov
- 3. Priradenie tímov k projektom
- 4. Spustenie projektu

5. Hodnotenie projektov

# *5.1 Vytvorenie kurzu*

- 1. Ako pedagóg je možné prihlásiť sa do *ProjMan* so svojim jedinečným loginom (systém automaticky deteguje rolu pedagóga). Po prihlásení sa zobrazí obrazovka so správou kurzov.
- 2. Každý kurz musí patriť do určitej skupiny kurzov. Pedagóg si môže vytvoriť vlastnú skupinu kurzov podľa uváženia. Kliknutím na ikonu v pravom hornom rohu časti Všetky kurzy je možné vytvoriť novú skupinu kurzov. Po kliknutí na túto ikonu sa otvorí okno pre vytvorenie takejto skupiny, kde je potrebné zadať len názov skupiny.
- 3. Na obrazovke v správe kurzov pedagóg vytvorí vlastný kurz patriaci skupine. V pravej časti okna skupiny je možné kliknutím na ikonu vytvoriť kurz v tejto skupine. Okno pre vytvorenie kurzu umožňuje zadať názov kurzu, vybrať skupinu kurzov, do ktorej má vytváraný kurz patriť a tiež zadať heslá pre prihlásenie pedagógov a študentov do tohto kurzu. Vytvorený kurz sa zobrazí v pravej časti okna ako podpoložka skupiny kurzov.
- 4. Po kliknutí na vytvorený kurz sa pedagógovi zobrazí obrazovka pre správu daného kurzu.

# *5.2 Vytvorenie šablón projektov*

- 1. Pedagóg vytvára projekty v ľavej časti okna kliknutím na ikonu Vytvoriť projekt tohto kurzu. Okno pre vytvorenie projektu umožňuje zadať meno projektu a vybrať typ projektu z troch rôznych možností:
	- a. **projekt kurzu** (viditeľný len v tomto kurze, vidia ho všetci pedagógovia v kurze a študenti, ktorí v ňom pracujú, je možné ho klonovať v rámci kurzu)
	- b. **privátny projekt kurzu** (nie je viditeľný pre ostatných pedagógov, je viditeľný len pre svojho autora a študentov, ktorí na ňom pracujú)
	- c. **verejný projekt kurzu** (viditeľný v celom systéme, vidia ho všetci pedagógovia v systéme a študenti, ktorí na ňom pracujú, je možné ho klonovať v celom systéme)
- 2. Po kliknutí na vytvorený projekt sa v strednej časti okna zobrazia informácie o projekte, ktoré je možné upraviť. Okrem popisu projektu je používateľovi umožnené nahrať potrebné súbory, ako sú napríklad šablóny, potrebné k projektu.
- 3. Vytvorením projektu vzniká šablóna, ktorú je možno upravovať pred priradením projektu tímom. V záložkách šablóny je možné preddefinovať úlohy projektu.

# *5.3 Priradenie tímov k projektom*

- 1. Pedagóg môže vytvárať jednotlivé tímy študentov, ktorí sú prihlásení do kurzu a následne môžu pracovať na danom projekte. V pravej časti okna zvoleného kurzu môže pedagóg vytvoriť nový tím kliknutím na ikonu *Vytvoriť tím* v tomto kurze.
- 2. Následne sa zobrazí okno, kde je potrebné zadať názov tímu a vybrať jednotlivých študentov do tohto tímu.
- 3. V pravej časti okna je pedagógom možné priradiť tím študentov ku projektu kliknutím na ikonu *Pridať projekt* do tímu.

# *5.4 Spustenie projektu*

Po priradení tímu k projektu, ako aj dodefinovaní jednotlivých úloh, je možné po kliknutí na daný tím priradený k projektu spustiť projekt v záložke *Informácie*.

# *5.5 Hodnotenie projektov*

- 1. Pokiaľ študent odovzdá výstup k danej úlohe, pedagóg môže výstup hodnotiť. Po kliknutí na tím priradený k projektu v ľavom stĺpci, pedagóg klikne na záložku výstupy.
- 2. Zvolí požadovaný výstup úlohy, ktorý bol odovzdaný študentom. Po vlastnej analýze súborov môže daný výstup ohodnotiť percentuálnym podielom.
- 3. Celkové hodnotenie je generované automaticky na základe priebežných hodnotení výstupov jednotlivých úloh.

# **6 Návod použitia systému pre študenta**

Priebeh práce študenta v prostredí *ProjMan* pozostáva s niekoľkých fáz:

- 1. Prihlásenie do kurzu
- 2. Práca na projekte
- 3. Spustenie projektu
- 4. Odovzdávanie výstupov a prezeranie hodnotenia

# *6.1 Prihlásenie do kurzu*

- 1. Po prihlásení do systému sa zobrazí študentovi obrazovka so zoznamom dostupných kurzov. Študent sa prihlasuje do kurzu prostredníctvom hesla, ktoré dostane od pedagóga.
- 2. Študent je následne pedagógom pridaný do tímu. Takto vytvorený tím zo skupiny študentov môže byť priradený pedagógom na práce na projekte.

### *6.2 Práca na projekte*

- 1. Študent v rozhraní projektu spravuje jednotlivé úlohy a tvorí plán projektu. Študent vidí vopred definované úlohy pedagógom. Všetky neuzamknuté úlohy vytvorené pedagógom poskytujú študentom možnosť ich zmeniť, čiže nastaviť čas začiatku a čas ukončenia úlohy, tiež potrebu priloženia prílohy.
- 2. Študent môže spravovať jednotlivé úlohy, ktoré je potrebné vykonať pri práci na projekte. Všetky neuzamknuté úlohy vytvorené pedagógom poskytujú študentom možnosť ich zmeniť, čiže nastaviť čas začiatku a čas ukončenia úlohy, tiež potrebu priloženia prílohy. Študenti môžu ďalej pridávať alebo mazať úlohy. Zmeny automaticky vidí aj ich pedagóg. V prípade súhlasu s úlohami, môže pedagóg tieto úlohy uzamknúť.
- 3. Jednotlivé úlohy je možné spravovať aj prostredníctvom Ganttovho diagramu, nachádzajúceho sa v záložke projektu. Ganttov diagram je automaticky generovaný pri každej zmene zoznamu úloh. Ganttov diagram je možné upravovať pre všetky neuzamknuté úlohy v rozhraní študent.

# *6.3 Spustenie projektu*

1. Po spustení projektu pedagógom nie je naďalej možné editovať úlohy projektu. Zároveň je nutné odovzdávať priebežne vypracované výstupy k daným úlohám.

# *6.4 Odovzdávanie výstupov a prezeranie hodnotenia*

- 1. Odovzdávanie výstupov je možné po kliknutí na ikonu nahratia súborov pri jednotlivých úlohách.
- 2. Po odovzdaní výstupov a ich ohodnotení pedagógom je možné v záložke výstupy vidieť priebežné hodnotenie.